# **XPS 8940**

Configurazione e specifiche

**Modello normativo: D28M Tipo normativo: D28M003 Marzo 2023 Rev. A09**

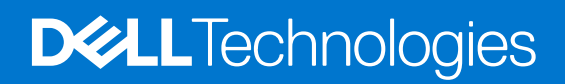

#### Messaggi di N.B., Attenzione e Avvertenza

**N.B.:** un messaggio N.B. (Nota Bene) indica informazioni importanti che contribuiscono a migliorare l'utilizzo del prodotto.

**ATTENZIONE: un messaggio di ATTENZIONE evidenzia la possibilità che si verifichi un danno all'hardware o una perdita di dati ed indica come evitare il problema.**

**AVVERTENZA: un messaggio di AVVERTENZA evidenzia un potenziale rischio di danni alla proprietà, lesioni personali o morte.**

© 2020-2023 Dell Inc. o sue affiliate. Tutti i diritti riservati. Dell Technologies, Dell e altri marchi registrati sono marchi di Dell Inc. o di sue società controllate. Gli altri marchi appartengono ai rispettivi proprietari.

# Sommario

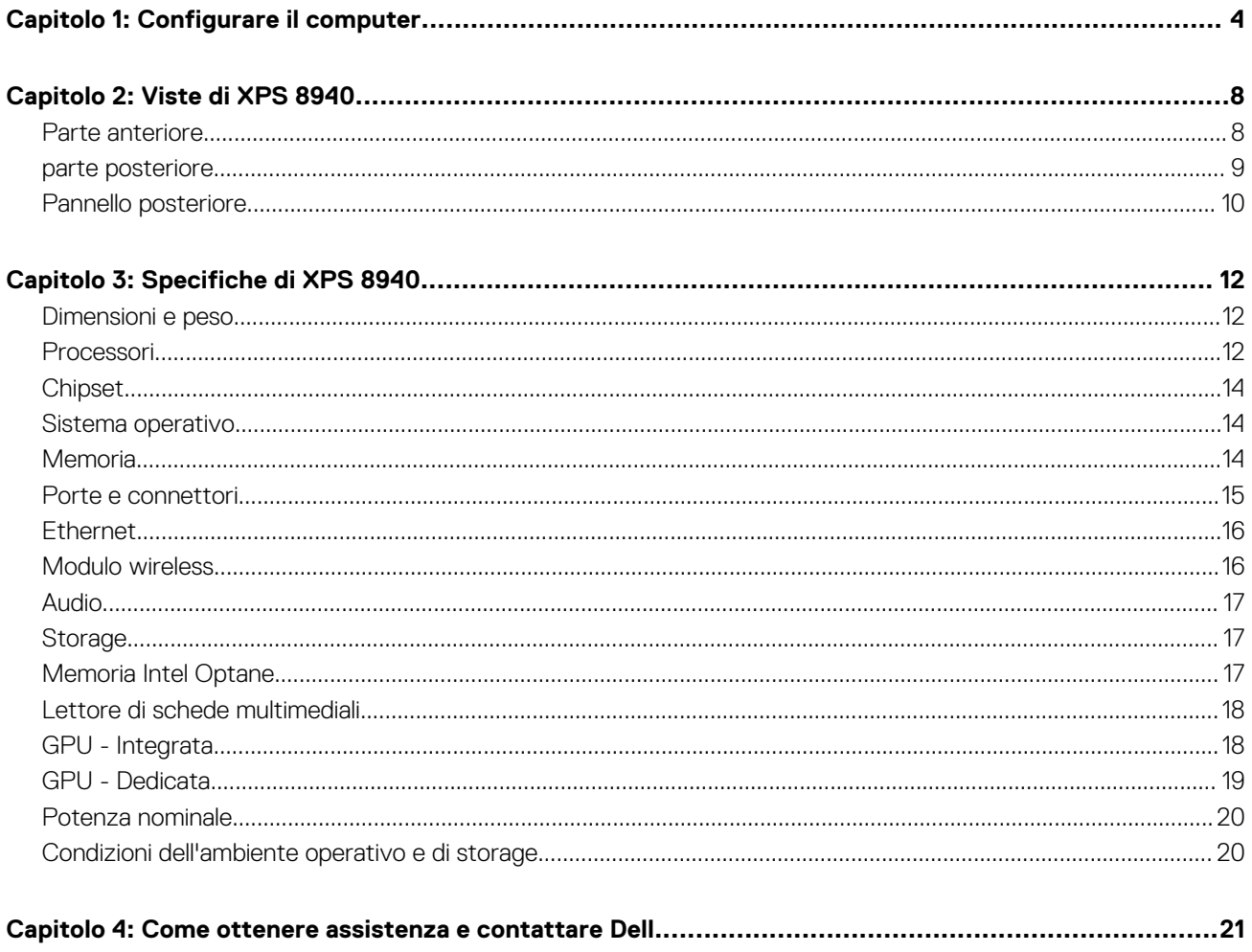

# **Configurare il computer**

**1**

<span id="page-3-0"></span>**N.B.:** Le immagini contenute in questo documento possono differire a seconda della configurazione ordinata.

1. Collegare la tastiera e il mouse alle porte USB del computer. Per istruzioni su come collegare una tastiera e un mouse senza fili, consultare la documentazione fornita con la tastiera e il mouse.

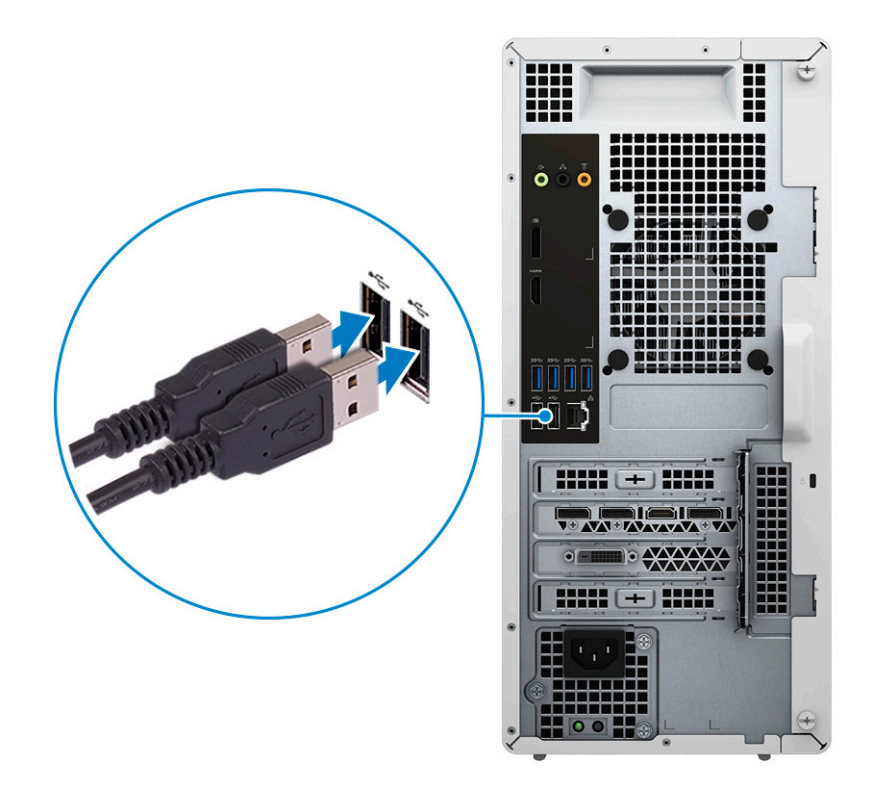

2. Collegarsi alla rete tramite un cavo Ethernet. In alternativa, connettersi alla rete wireless disponibile durante la configurazione del sistema operativo.

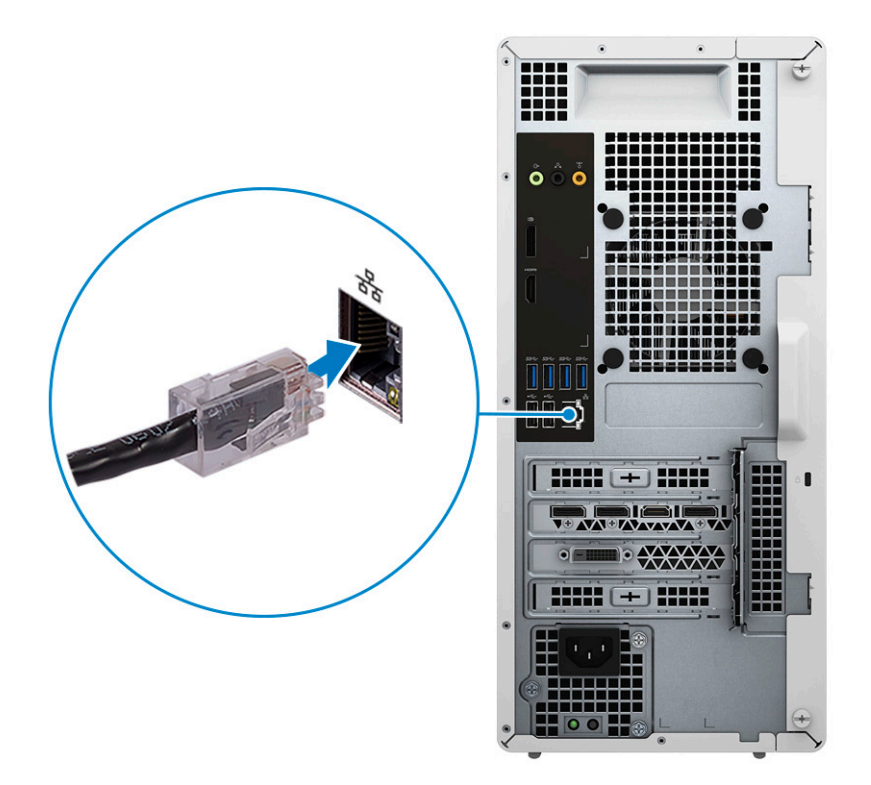

3. Collegare il display. Per maggiori informazioni sull'installazione del display, consultare la documentazione spedita con esso.

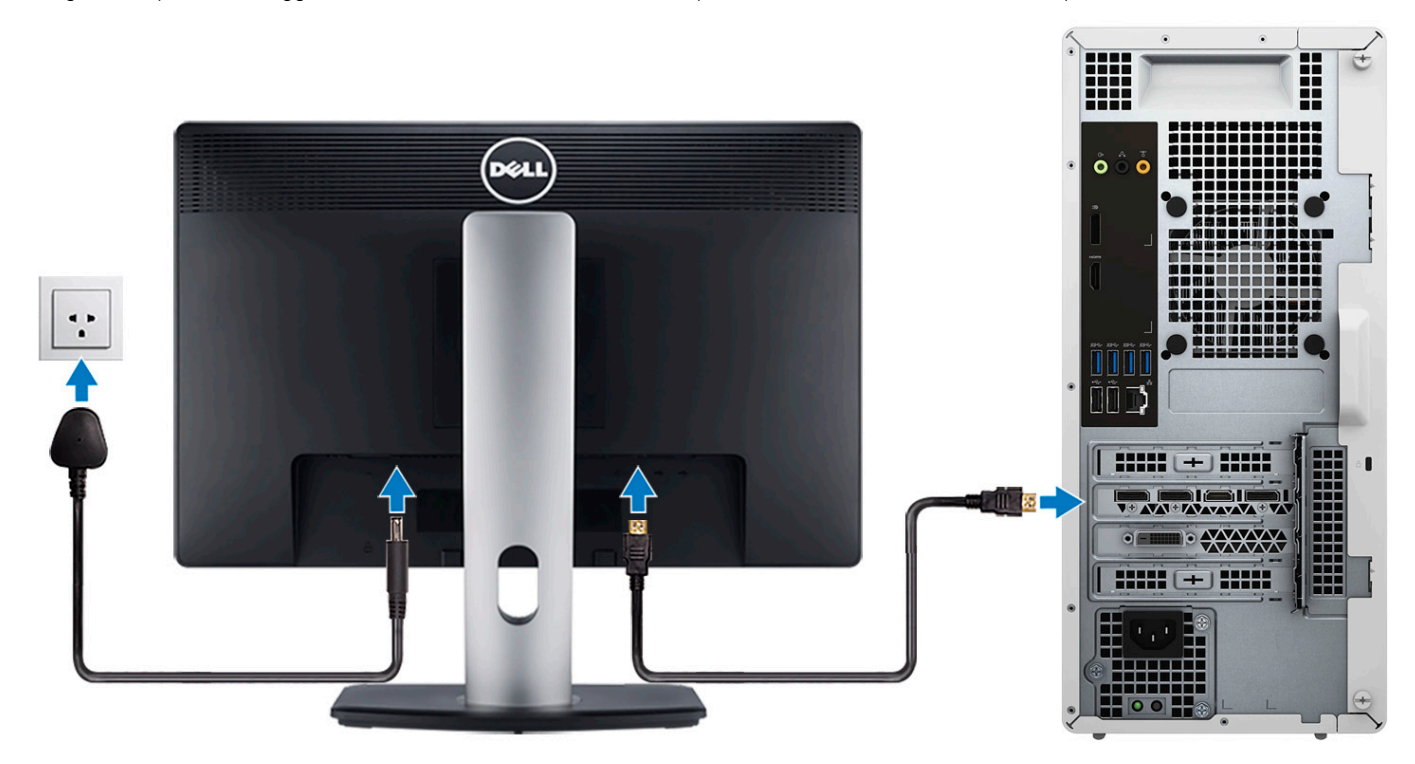

**N.B.:** Se si dispone di due schede grafiche, quella installata nel PCI-Express x16 (slot grafico 1) è la scheda grafica principale.

4. Collegare il cavo di alimentazione al computer e alla presa a muro.

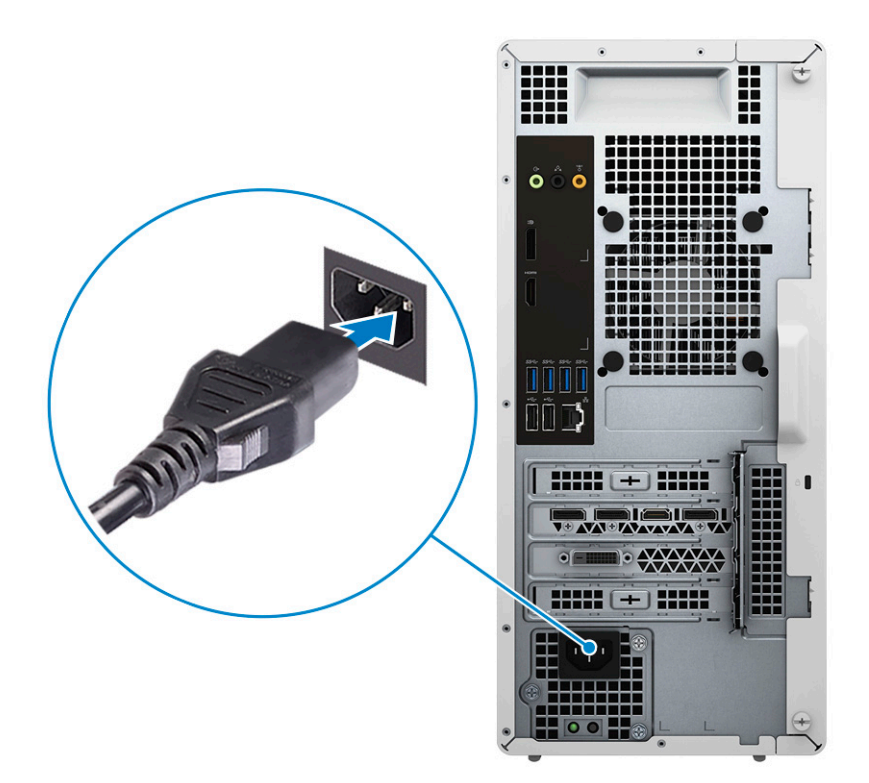

5. Premere il pulsante di accensione nella parte anteriore del computer per accenderlo. Se necessario, premere il pulsante di accensione sul display per accenderlo.

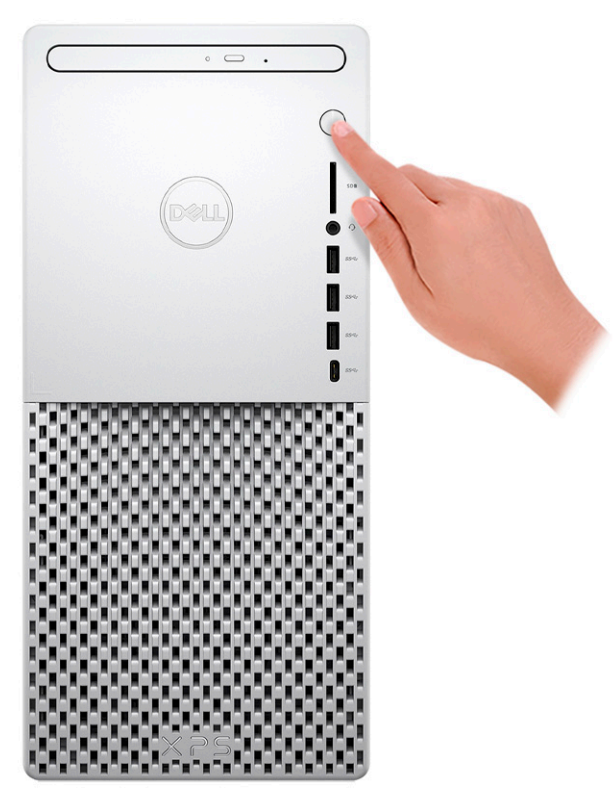

**N.B.:** Per istruzioni su come collegare gli altoparlanti, una stampante e altri accessori, consultare *Me and My Dell* su [www.dell.com/manuals](HTTPS://WWW.DELL.COM/SUPPORT/HOME/US/EN/04/PRODUCTS?APP=MANUALS).

6. Completare l'installazione di Windows.

Seguire le istruzioni visualizzate sul display per completare la configurazione. Durante la configurazione, Dell consiglia di:

● Connettersi a una rete per gli aggiornamenti di Windows.

**(i)** N.B.: Se si sta effettuando la connessione a una rete wireless fili protetta, immettere la password per l'accesso alla rete wireless quando richiesto.

- Quando si è collegati a Internet, creare oppure accedere con un account Microsoft. Se non si è connessi a Internet, creare un account offline.
- Nella schermata **Supporto e protezione**, immettere le informazioni di contatto.
- 7. Individuare e utilizzare le app Dell dal menu Start di Windows (consigliato).

#### **Tabella 1. Individuare le applicazioni di Dell**

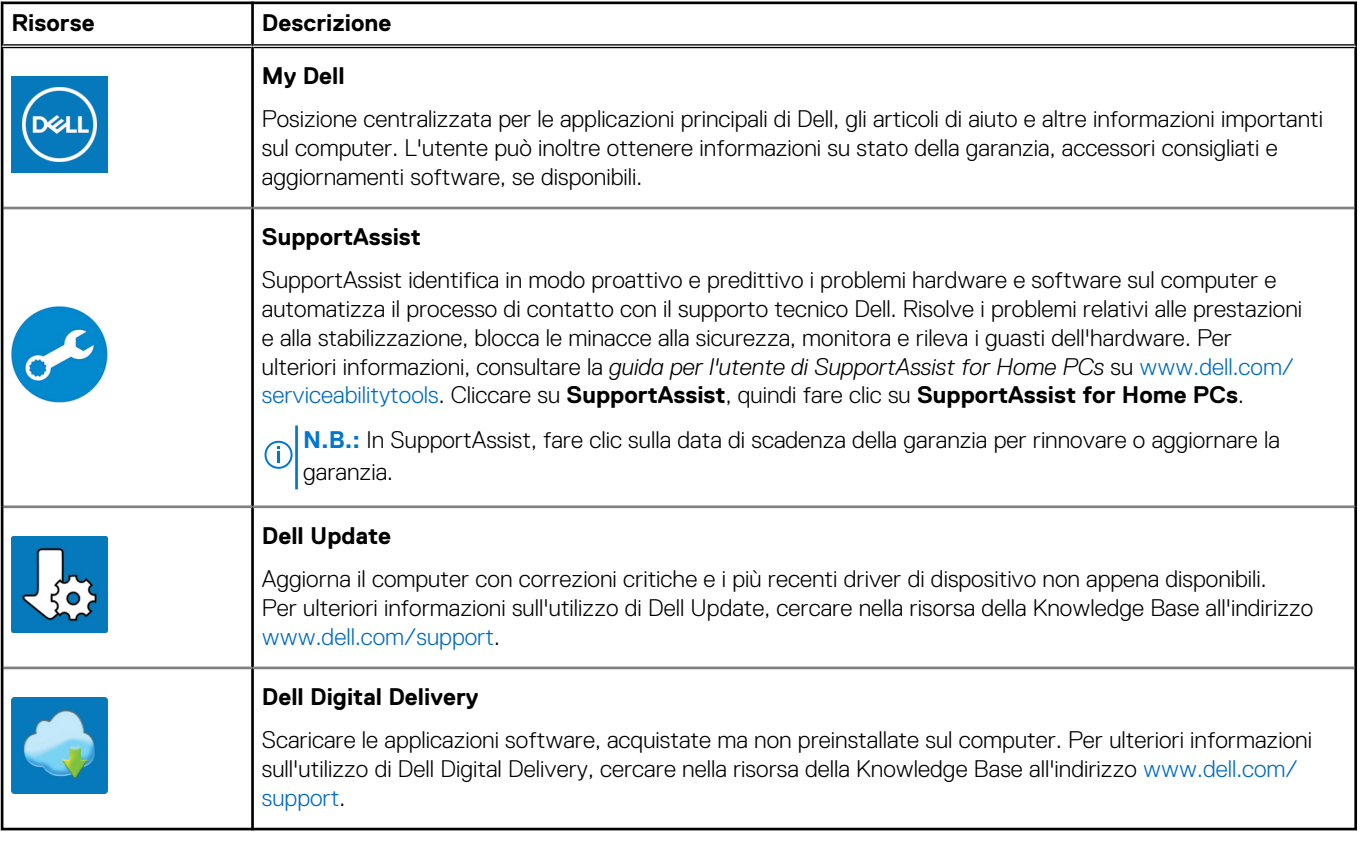

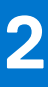

# **Viste di XPS 8940**

### <span id="page-7-0"></span>**Parte anteriore**

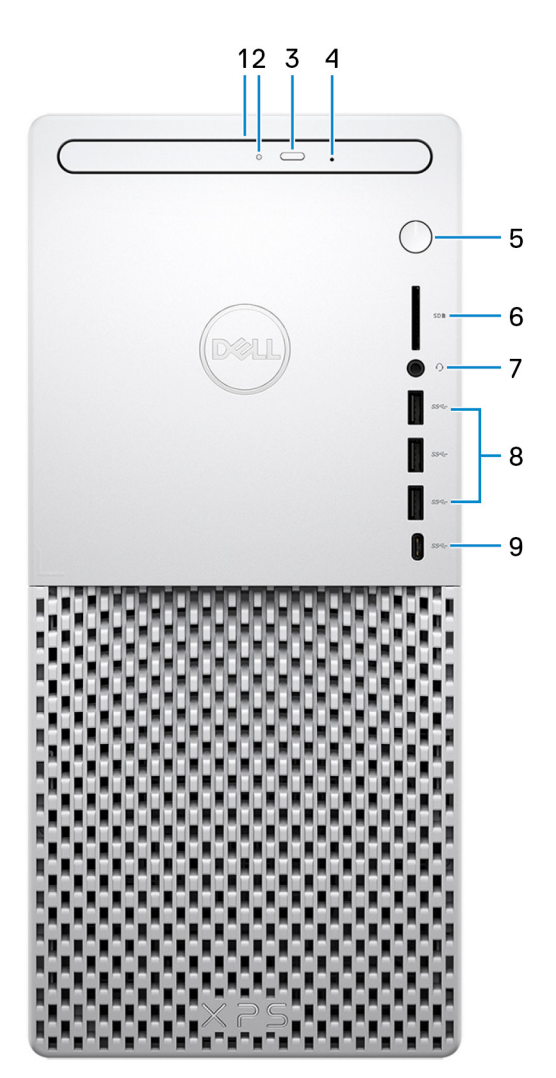

#### 1. **Unità ottica slim (opzionale)**

Legge da e scrive su CD, DVD e Blu-ray Disc.

#### 2. **Indicatore attività dell'unità ottica**

L'indicatore attività dell'unità ottica è acceso quando il computer legge o scrive dati sul disco rigido

#### 3. **Pulsante di espulsione dell'unità ottica**

Premere per aprire il vassoio dell'unità ottica

#### 4. **Foro di espulsione di emergenza dell'unità ottica**

Utilizzato per espellere manualmente il vassoio dell'unità ottica se non funziona il pulsante di espulsione.

**(i)** N.B.: Per ulteriori informazioni sull'espulsione manuale del cassetto dell'unità ottica, consultare l'articolo della Knowledge base [000139665](https://www.dell.com/support/kbdoc/000139665/optical-disk-drive-is-unable-to-eject-the-disc) all'indirizzo [www.dell.com/support.](https://www.dell.com/support)

#### 5. **Pulsante di accensione**

<span id="page-8-0"></span>Premere questo pulsante per accendere il computer se è spento, in stato di sospensione o in stato di ibernazione.

Premere per mettere il computer in stato di sospensione se è acceso.

Tenere premuto per forzare l'arresto del computer.

#### 6. **Slot per schede SD**

Legge da e scrive su scheda SD. Il computer supporta i seguenti tipi di schede:

- Secure Digital (SD)
- Secure Digital High Capacity (SDHC)
- Secure Digital Extended Capacity (SDXC)

#### 7. **Porta per cuffie auricolare**

Collegare una cuffie o una cuffie auricolare (cuffie e microfono combinati).

#### 8. **Porte USB 3.1 Gen 1 (3)**

Collegare periferiche come le stampanti e i dispositivi di storage esterno. Offre velocità di trasferimento dei dati fino a 5 Gbps.

#### 9. **Porta USB 3.1 Gen 1 (Type-C)**

Collegare i dispositivi di storage esterni. Offre velocità di trasferimento dei dati fino a 5 Gbps.

**N.B.:** Questa porta non supporta lo streaming video/audio.

### **parte posteriore**

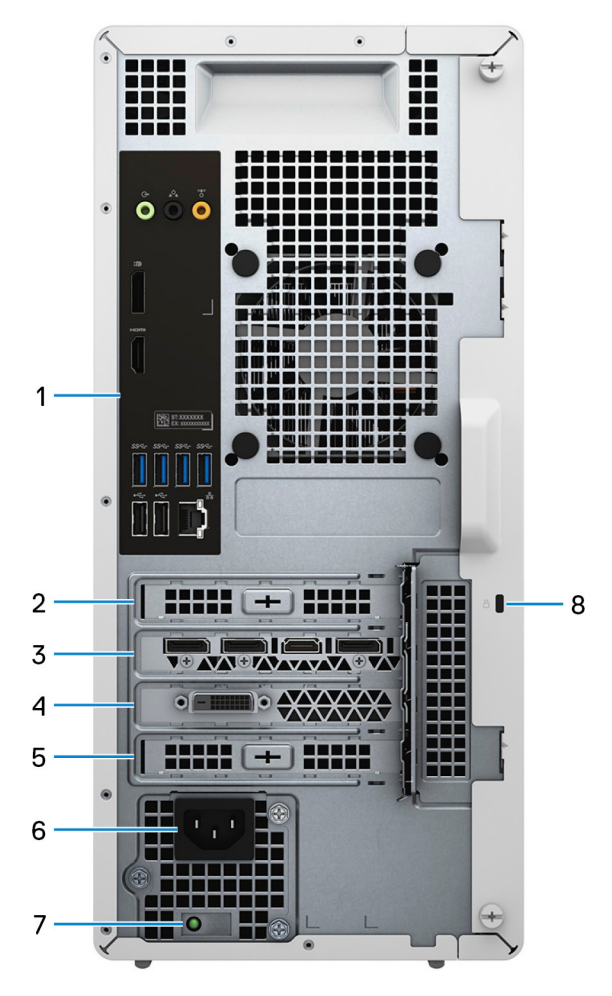

1. **Pannello posteriore**

<span id="page-9-0"></span>Collegare i dispositivi USB, audio, video e così via.

#### 2. **Slot PCI Express x1**

Collegare una scheda PCI-Express come una scheda grafica, audio o di rete per migliorare le funzionalità del computer.

#### 3. **1 slot PCI-Express x16 (grafica)**

Collegare una scheda grafica PCI-Express per migliorare le funzionalità del computer.

#### 4. **Slot di espansione per scheda grafica dual-width**

Questo slot di espansione posiziona la metà inferiore di una scheda grafica dual-width se installata nello slot PCI-Express x16.

#### 5. **Slot PCI Express x4**

Collegare una scheda PCI-Express come una scheda grafica, audio o di rete per migliorare le funzionalità del computer.

#### 6. **Porta di alimentazione**

Collegare un cavo di alimentazione per fornire alimentazione al computer.

#### 7. **Indicatore di diagnostica dell'alimentatore**

Indica lo stato di alimentazione.

8. **Slot per cavo di sicurezza (a forma di cuneo)**

Collegare un cavo di sicurezza per evitare movimenti non autorizzati del computer.

### **Pannello posteriore**

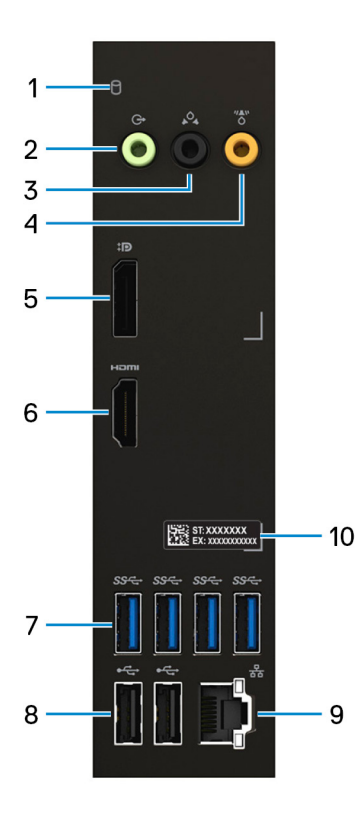

#### 1. **Indicatore attività del disco rigido**

L'indicatore attività si accende quando il computer è in fase di lettura o scrittura sul disco rigido.

#### 2. **Porta con linea in uscita**

Collegare gli altoparlanti.

#### 3. **Porta surround anteriore D/S**

Collegare i dispositivi di uscita audio, come altoparlanti e amplificatori. In una configurazione di altoparlanti a 5.1 canali, collegare gli altoparlanti nella parte sinistra posteriore e in quella destra posteriore.

#### 4. **Porta surround centrale o subwoofer**

Collegare l'altoparlante centrale e/o il subwoofer.

**N.B.:** Per ulteriori informazioni sulla configurazione degli altoparlanti, fare riferimento alla documentazione fornita con gli altoparlanti.

#### 5. **DisplayPort**

Collegare un display esterno o un proiettore.

#### 6. **porta HDMI**

Collegare a un televisore, un display esterno o un altro dispositivo abilitato HDMI-in. Fornisce output video e audio.

#### 7. **Porte USB 3.1 Gen 1 (4)**

Collegare periferiche come le stampanti e i dispositivi di storage esterno. Offre velocità di trasferimento dei dati fino a 5 Gbps.

#### 8. **Porte USB 2.0 (2)**

Collegare i dispositivi come le stampanti e i dispositivi di storage esterni. Offre velocità di trasferimento dei dati fino a 480 Mbps.

#### 9. **Porta di rete (con indicatori)**

Collegare un cavo Ethernet (RJ45) da un router o un modem a banda larga per accedere alla rete o a Internet.

I due indicatori accanto al connettore indicano lo stato della connettività e l'attività di rete.

#### 10. **Etichetta codice di matricola**

Il codice di matricola è un ID alfanumerico univoco che consente ai tecnici dell'assistenza di Dell di identificare i componenti hardware del computer e accedere alle informazioni sulla garanzia.

# **Specifiche di XPS 8940**

### <span id="page-11-0"></span>**Dimensioni e peso**

La seguente tabella elenca altezza, larghezza, profondità e peso di XPS 8940.

#### **Tabella 2. Dimensioni e peso**

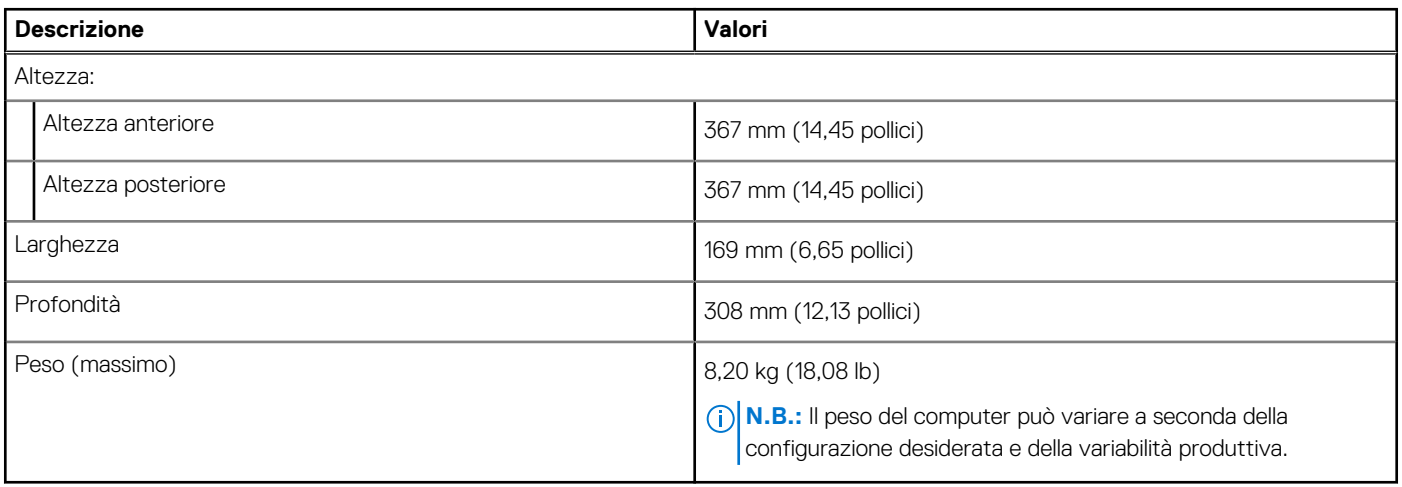

### **Processori**

La seguente tabella elenca i dettagli dei processori supportati da XPS 8940.

#### **Tabella 3. Processori**

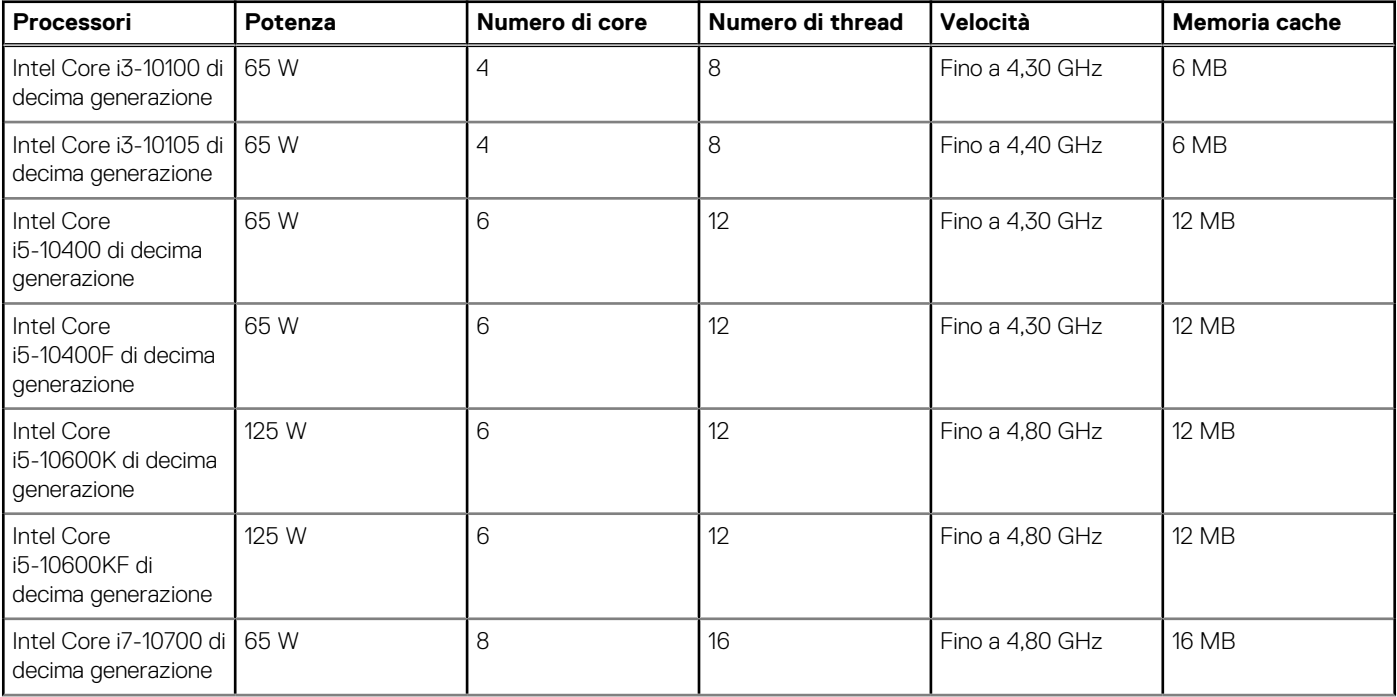

#### **Tabella 3. Processori (continua)**

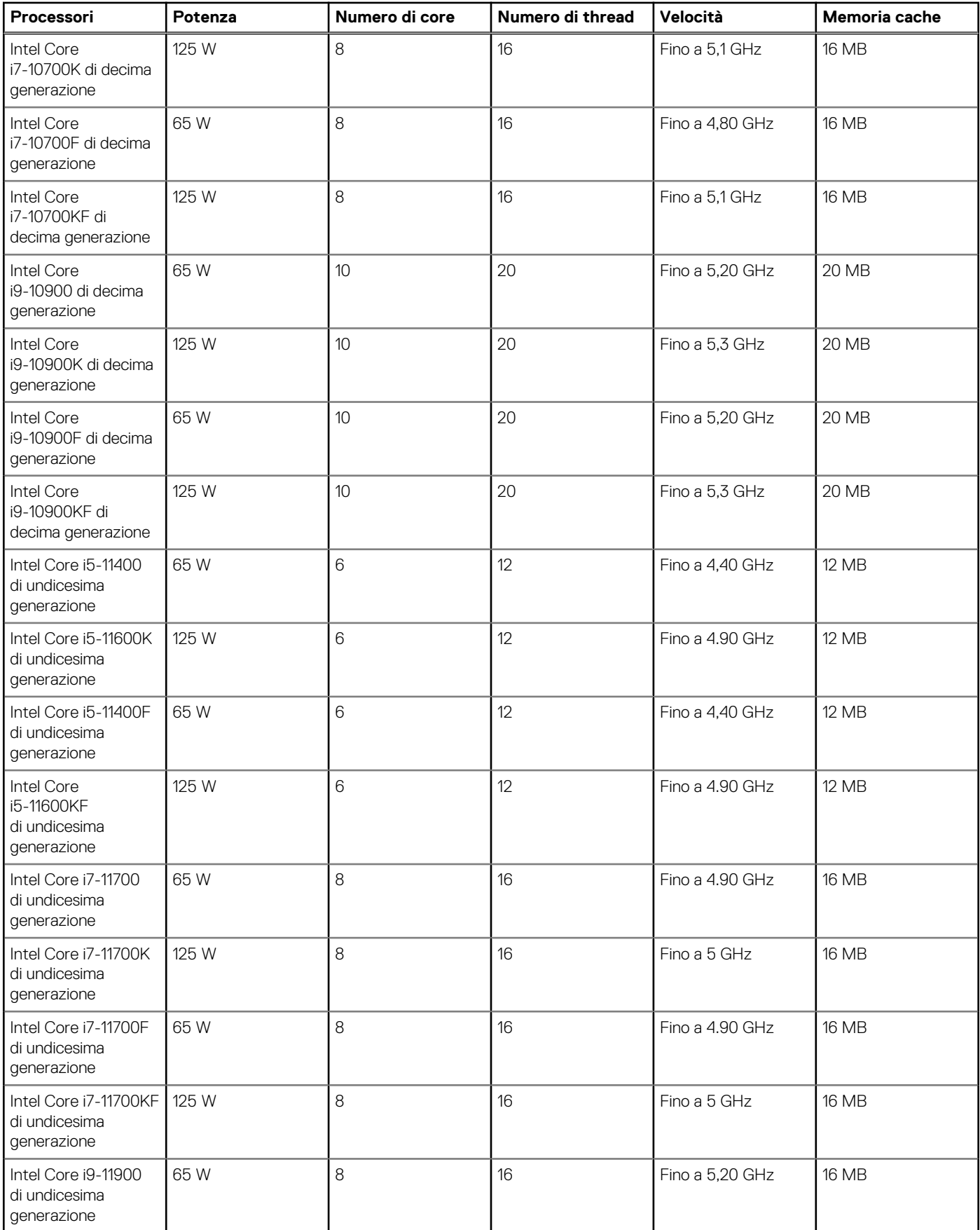

#### <span id="page-13-0"></span>**Tabella 3. Processori (continua)**

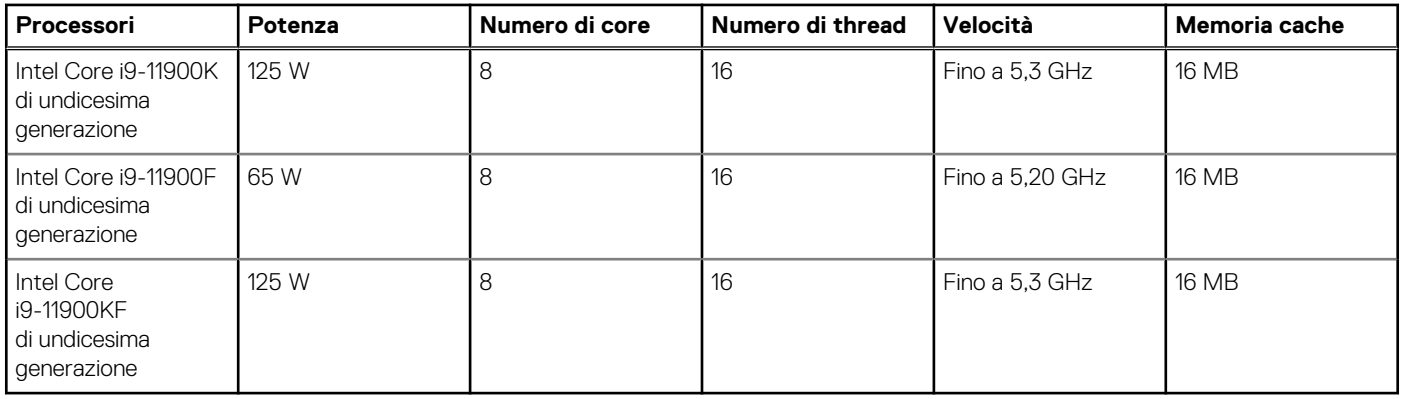

## **Chipset**

La seguente tabella elenca i dettagli dei chipset supportati da XPS 8940.

#### **Tabella 4. Chipset**

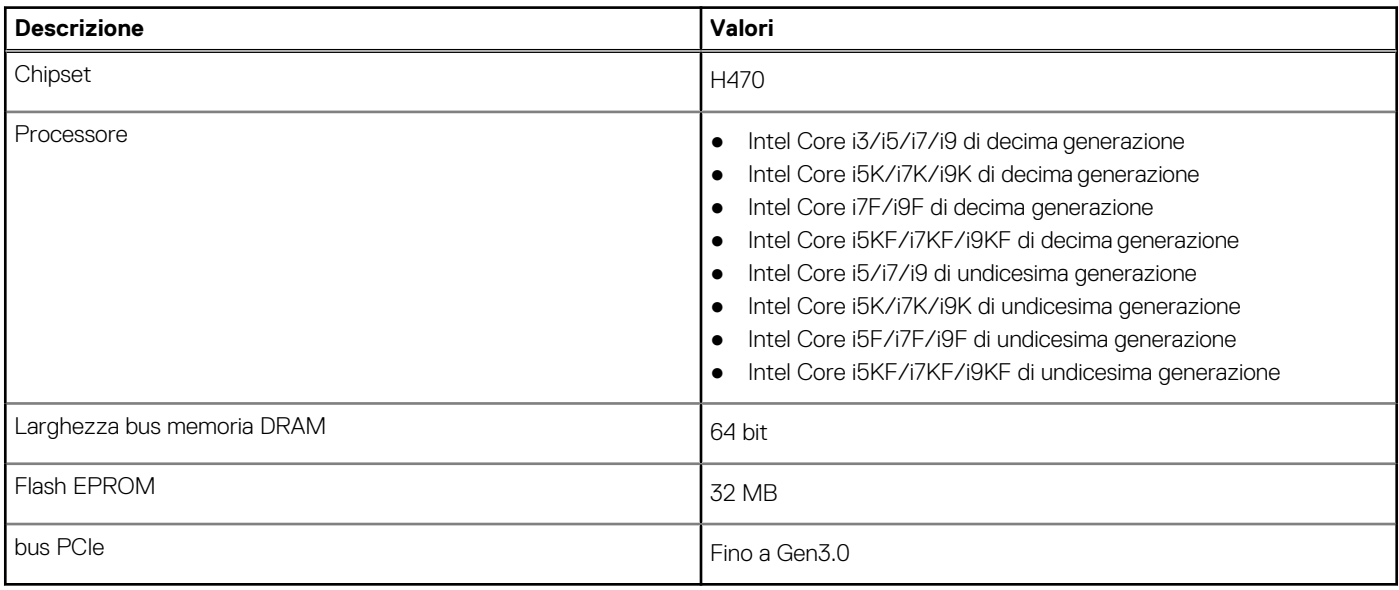

### **Sistema operativo**

XPS 8940 supporta i seguenti sistemi operativi:

- Windows 10 Home, 64 bit
- Windows 10 Pro, 64 bit
- Windows 11 Home, 64 bit
- Windows 11 Pro, 64 bit
- Windows 11 Pro National Academic, 64 bit

## **Memoria**

La seguente tabella fornisce le specifiche di memoria di XPS 8940.

#### <span id="page-14-0"></span>**Tabella 5. Specifiche della memoria**

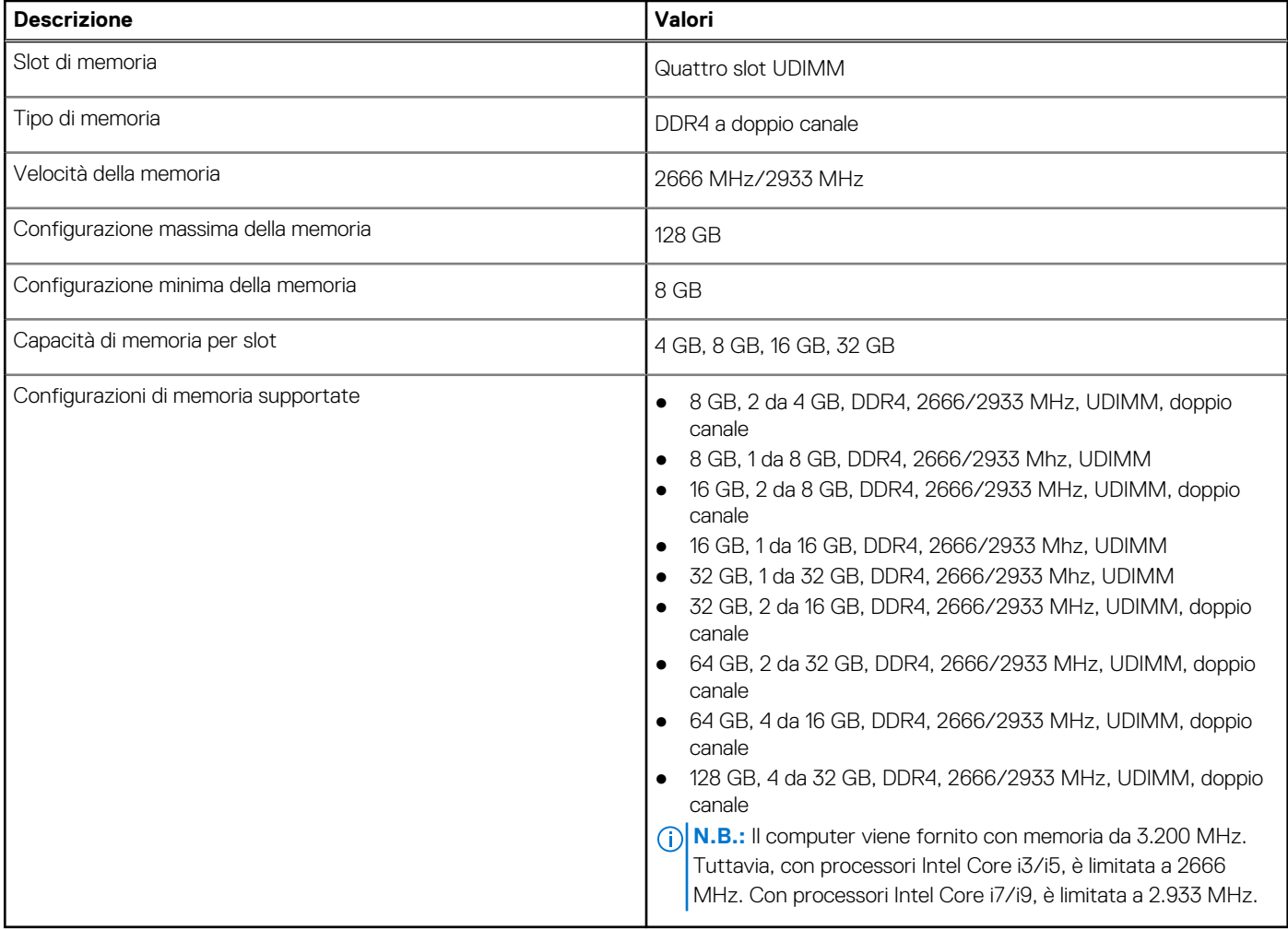

### **Porte e connettori**

La seguente tabella elenca le porte esterne e interne disponibili su XPS 8940.

#### **Tabella 6. Porte e connettori**

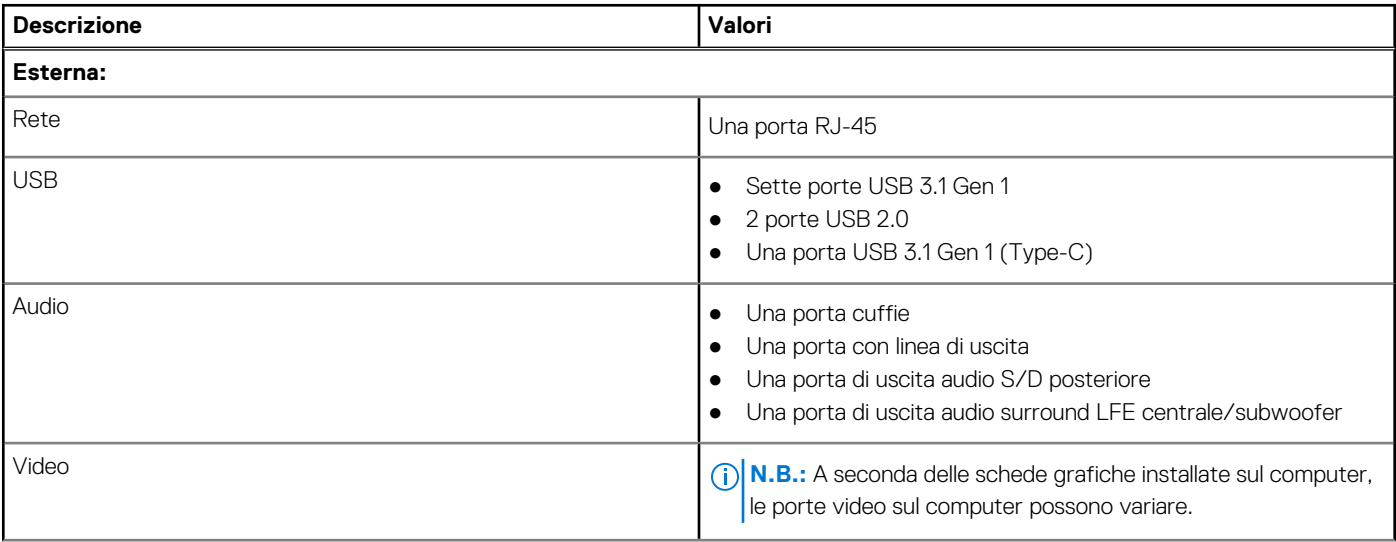

#### <span id="page-15-0"></span>**Tabella 6. Porte e connettori (continua)**

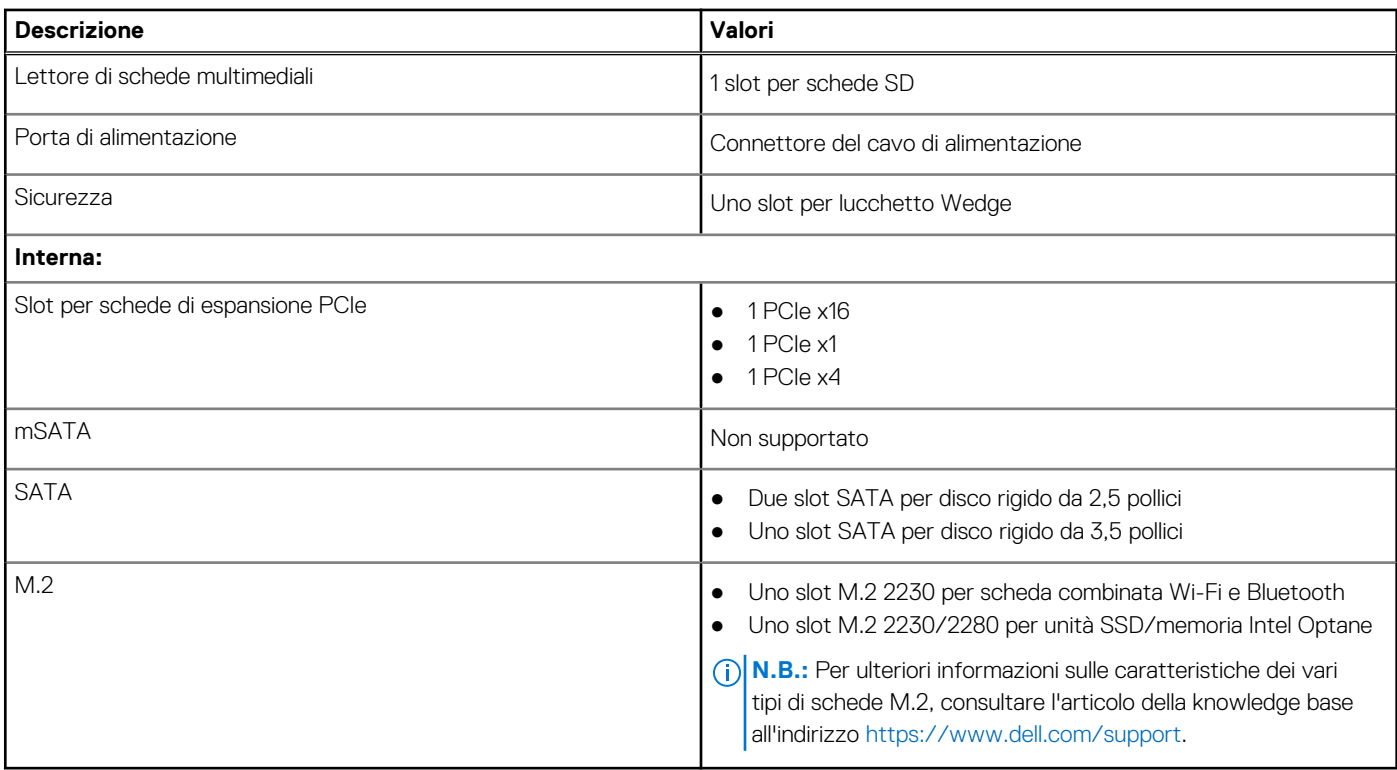

## **Ethernet**

La seguente tabella elenca le specifiche del modulo LAN Ethernet cablato di XPS 8940.

#### **Tabella 7. Specifiche Ethernet**

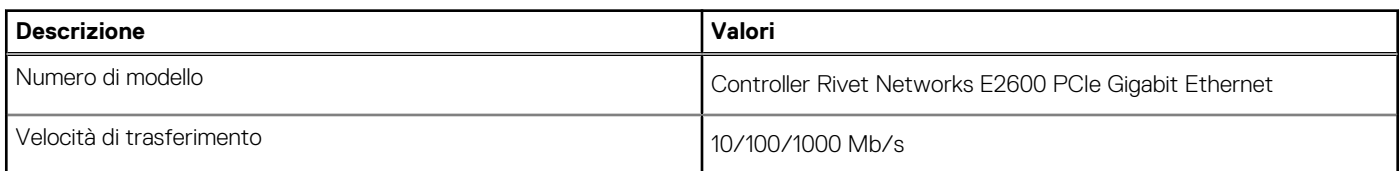

### **Modulo wireless**

La seguente tabella elenca le specifiche del modulo WLAN wireless di XPS 8940.

#### **Tabella 8. Specifiche dei moduli wireless**

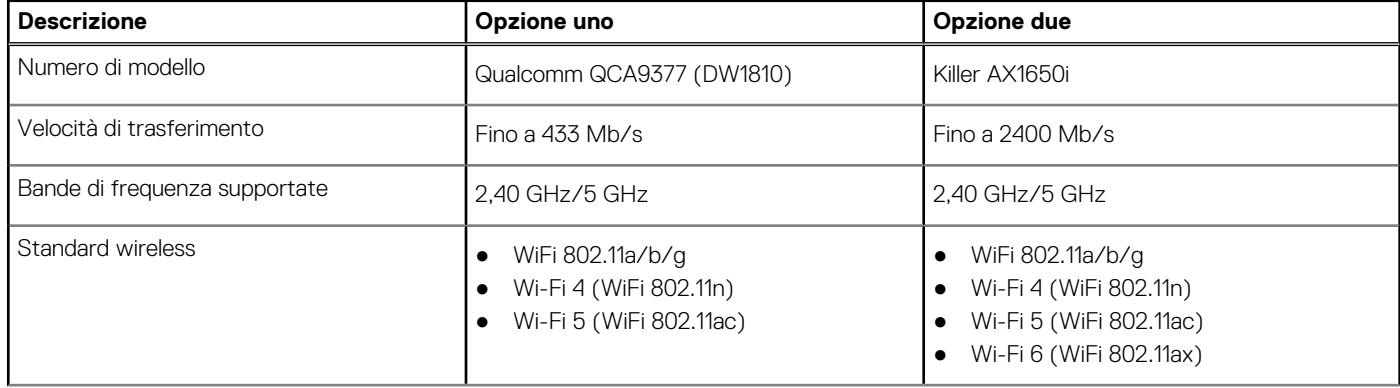

<span id="page-16-0"></span>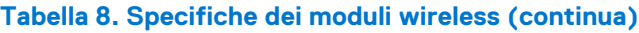

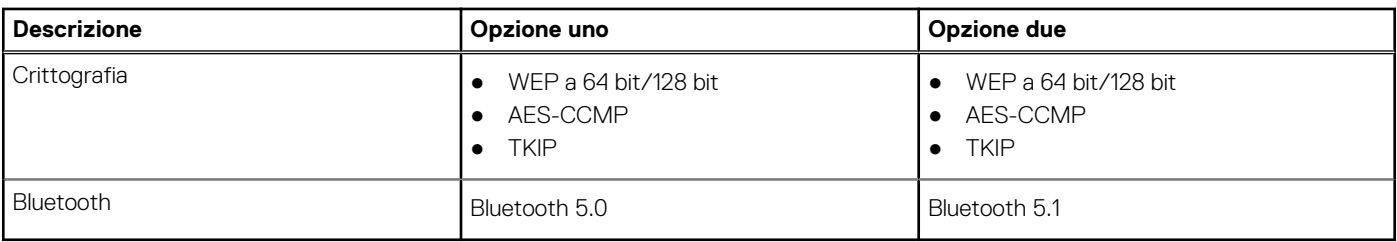

## **Audio**

La seguente tabella fornisce le specifiche audio di XPS 8940.

#### **Tabella 9. Specifiche dell'audio**

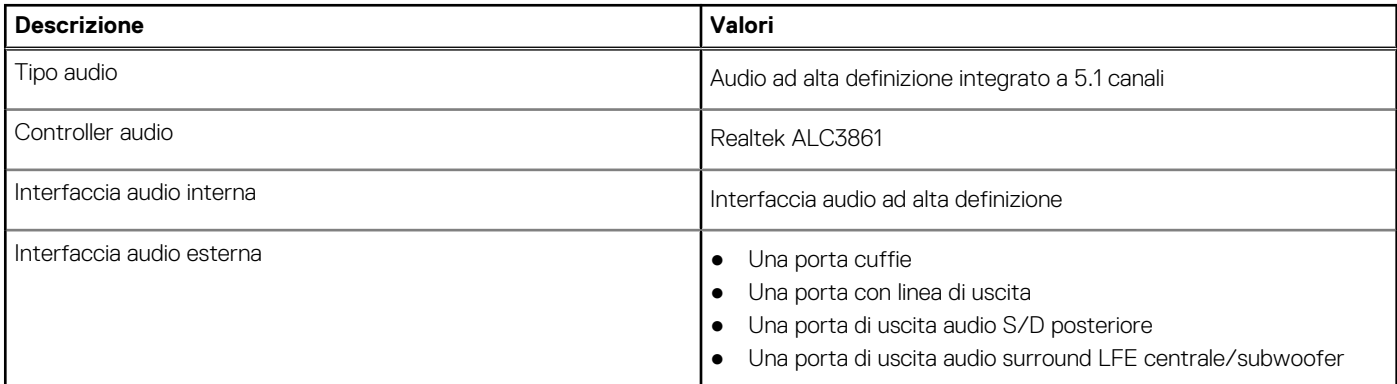

## **Storage**

Questa sezione elenca le opzioni di storage su XPS 8940.

Il computer viene fornito con una delle configurazioni seguenti:

● Un disco rigido da 3,5 pollici

- Una unità SSD M.2 2230/2280
- Un disco rigido da 3,5 pollici e un'unità SSD M.2 2230/2280
- Un disco rigido da 3,5 pollici e una memoria Intel Optane M.2 2280

**N.B.:** Il computer viene fornito con due gabbie di dischi rigidi da 2,5 pollici vuote e un cavo di prolunga SATA.

L'unità principale del computer varia con la configurazione dello storage. Per i computer:

- con unità SSD M.2, l'unità M.2 è quella primaria.
- senza un'unità M.2, il disco rigido da 3,5 pollici è l'unità primaria

#### **Tabella 10. Specifiche di storage**

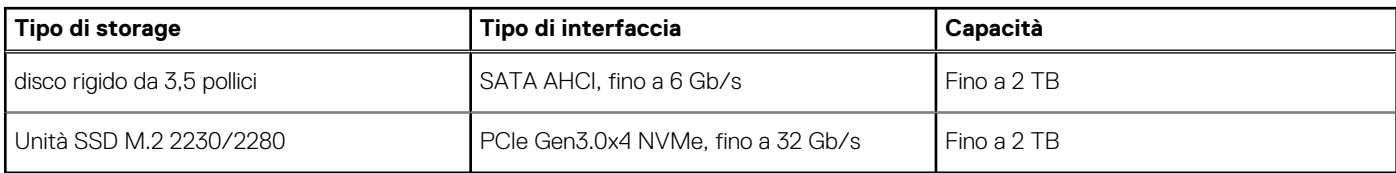

## **Memoria Intel Optane**

La memoria Intel Optane funge solo da acceleratore di storage. Non sostituisce né si aggiunge alla memoria (RAM) installata sul computer.

**N.B.:** La memoria Intel Optane è supportata sui computer conformi ai seguenti requisiti:

- <span id="page-17-0"></span>● Processore Intel Core i3/i5/i7 di settima generazione o superiore
- Windows 10 a 64 bit o versione successiva
- L'ultima versione del driver Intel Rapid Storage Technology

#### **Tabella 11. Memoria Intel Optane**

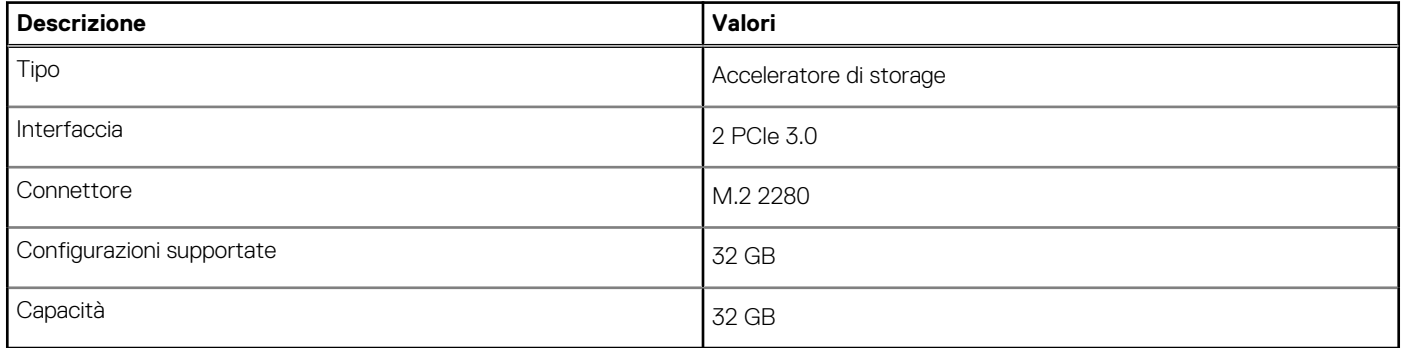

### **Lettore di schede multimediali**

La seguente tabella elenca le schede multimediali supportate da XPS 8940.

#### **Tabella 12. Specifiche del lettore di schede multimediali**

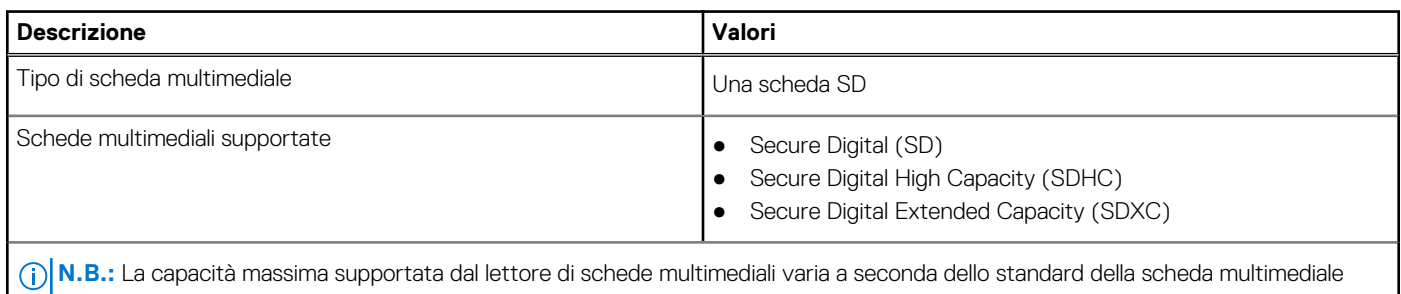

installata nel computer.

## **GPU - Integrata**

La seguente tabella elenca le specifiche della GPU integrata supportata da XPS 8940.

#### **Tabella 13. GPU - Integrata**

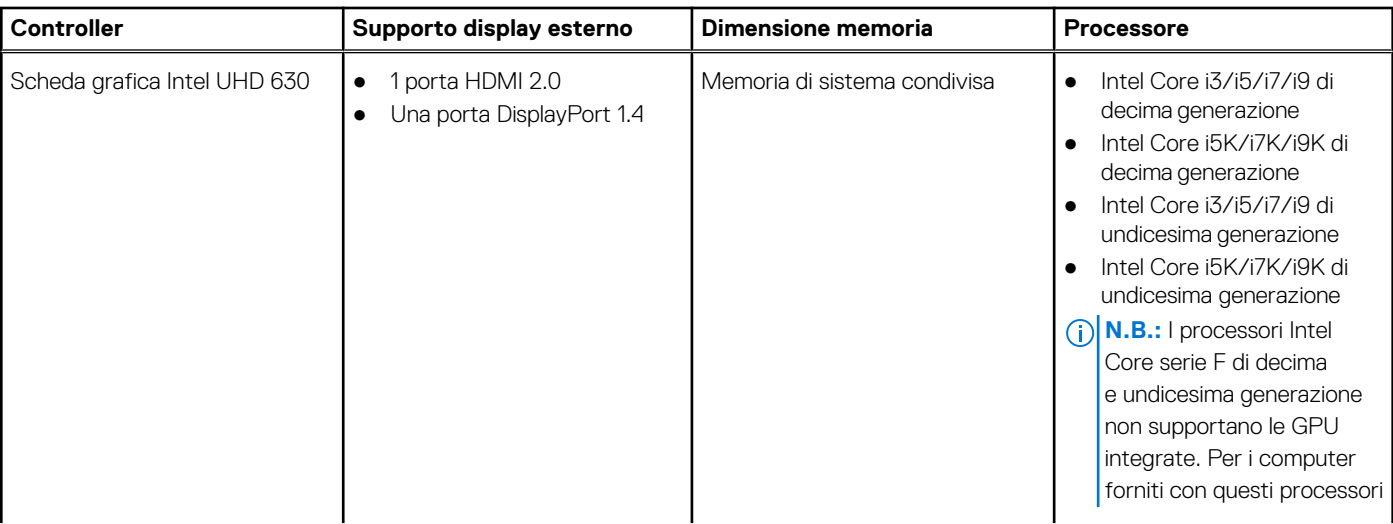

#### <span id="page-18-0"></span>**Tabella 13. GPU - Integrata**

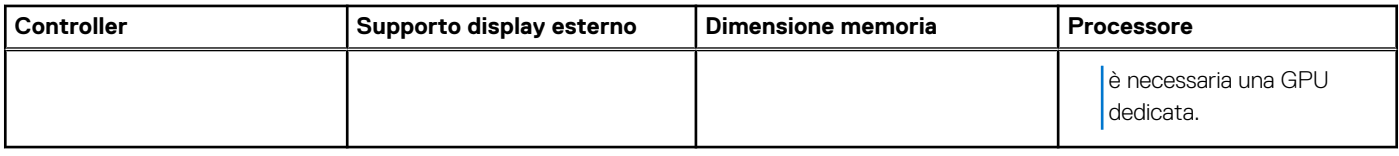

### **GPU - Dedicata**

La seguente tabella elenca le specifiche della GPU dedicata supportata da XPS 8940.

#### **Tabella 14. GPU - Dedicata**

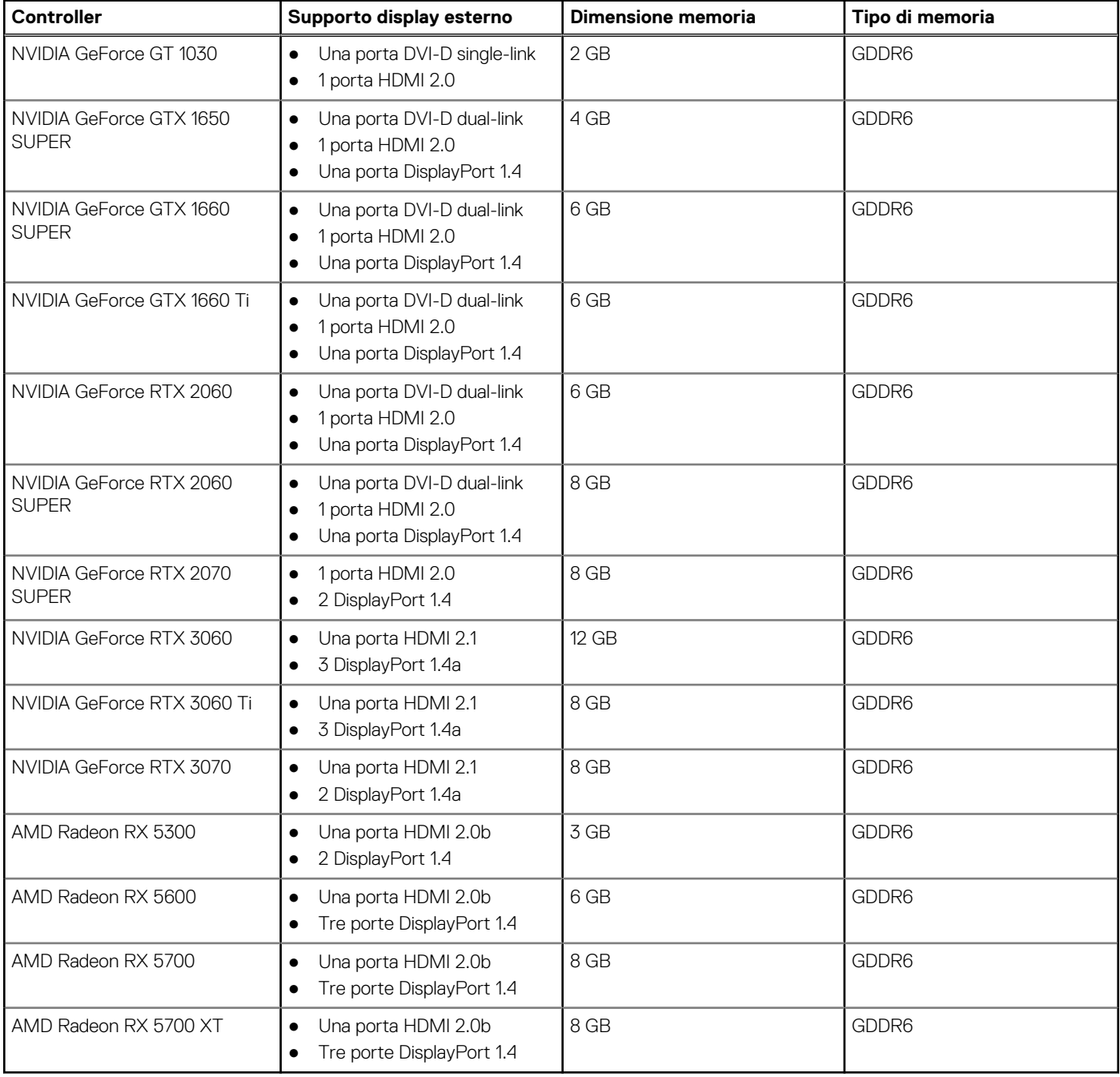

## <span id="page-19-0"></span>**Potenza nominale**

La seguente tabella elenca i valori nominali di alimentazione per XPS 8940.

#### **Tabella 15. Potenza nominale**

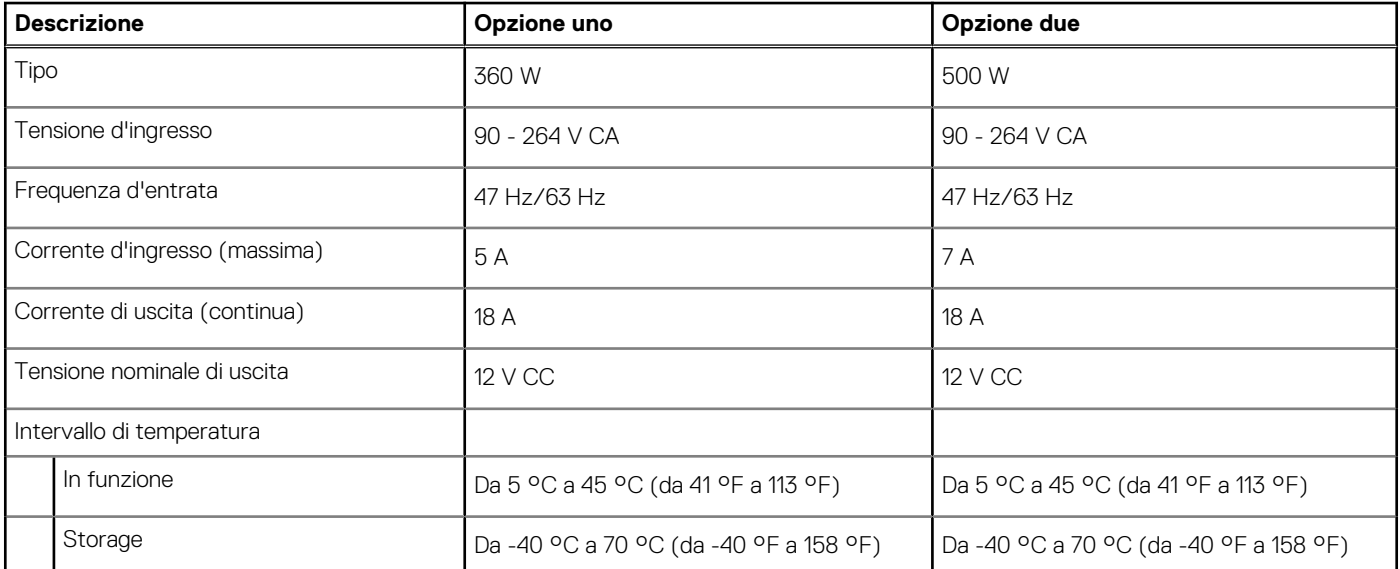

### **Condizioni dell'ambiente operativo e di storage**

La seguente tabella elenca le specifiche operative e di storage di XPS 8940.

**Livello di sostanze contaminanti trasmesse per via aerea:** G1 come definito da ISA-S71.04-1985

#### **Tabella 16. Ambiente del computer**

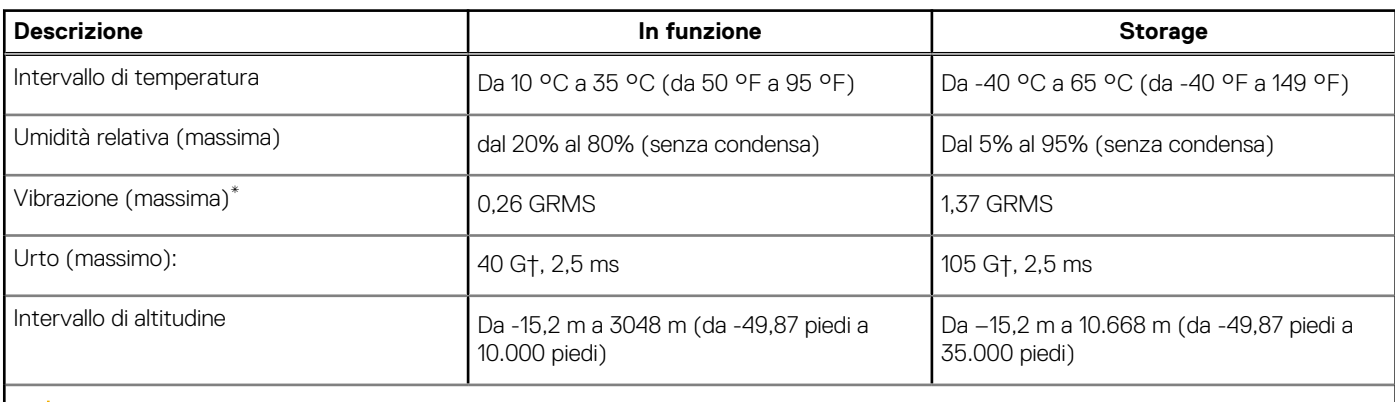

**ATTENZIONE: Le gamme di temperatura di esercizio e di stoccaggio possono variare tra i componenti, pertanto il funzionamento o lo stoccaggio del dispositivo al di fuori di questi intervalli può influire sulle prestazioni dei componenti.**

\* Misurata utilizzando uno spettro a vibrazione casuale che simula l'ambiente dell'utente.

† Misurata utilizzando un impulso semisinusoidale di 2 ms.

# <span id="page-20-0"></span>**Come ottenere assistenza e contattare Dell**

### Risorse di self-help

È possibile richiedere informazioni e assistenza su prodotti e servizi Dell mediante l'utilizzo delle seguenti risorse self-help:

#### **Tabella 17. Risorse di self-help**

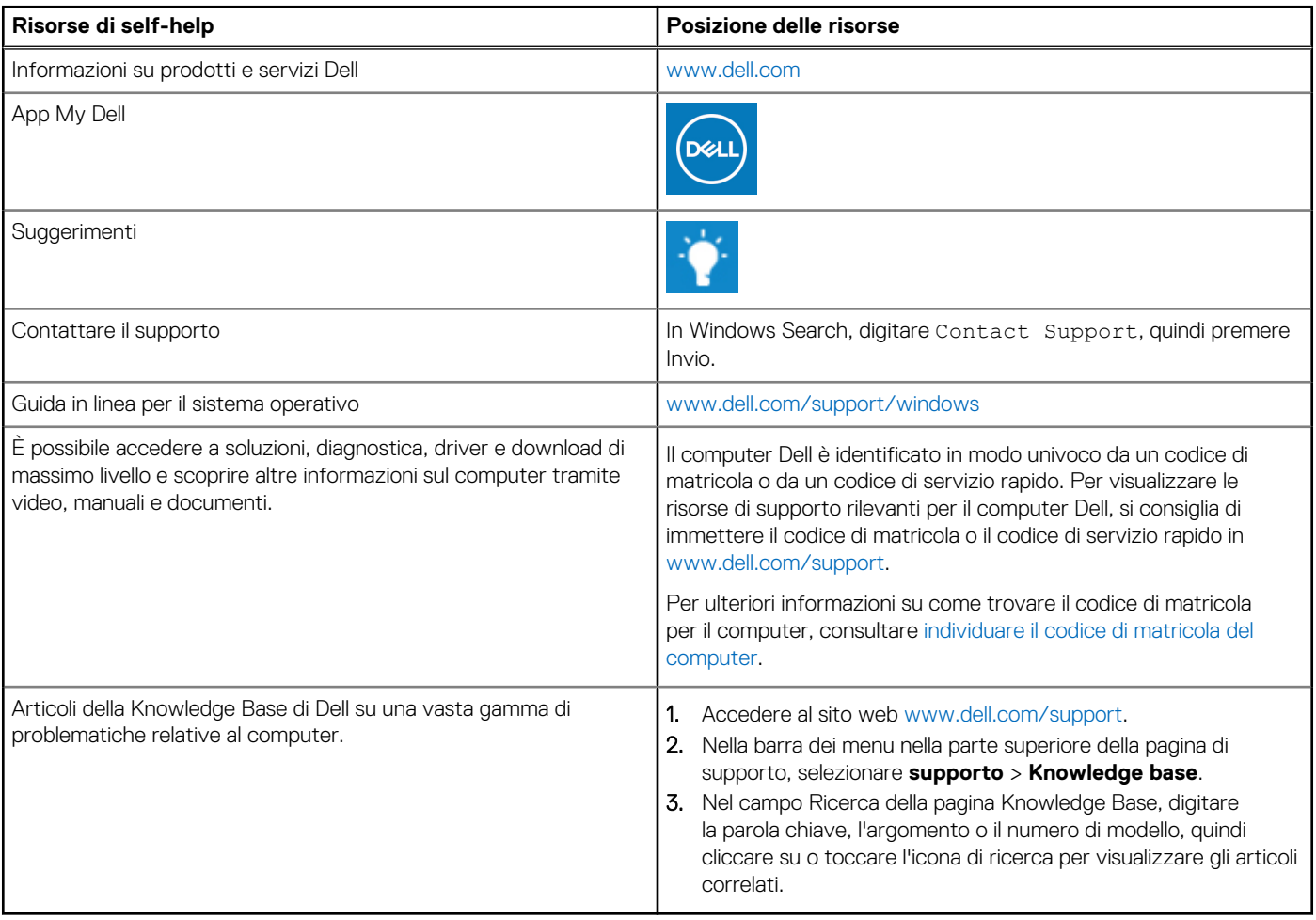

### Come contattare Dell

Per contattare Dell per problemi relativi a vendita, supporto tecnico o assistenza clienti, visitare il sito Web [www.dell.com/contactdell](https://www.dell.com/contactdell). **N.B.:** La disponibilità varia in base al Paese/all'area geografica e al prodotto,e alcuni servizi possono non essere disponibili nel proprio Paese/area geografica.

**N.B.:** Se non si dispone di una connessione Internet attiva, le informazioni di contatto sono indicate sulla fattura di acquisto, sulla distinta di imballaggio, sulla bolla o sul catalogo dei prodotti Dell.